# AZ486

# YBO File Generator

YBO ファイル作成ツール

インストラクションマニュアル

株式会社 DTS インサイト

## AZ486 YBO File Generator

インストラクションマニュアル

# 目次

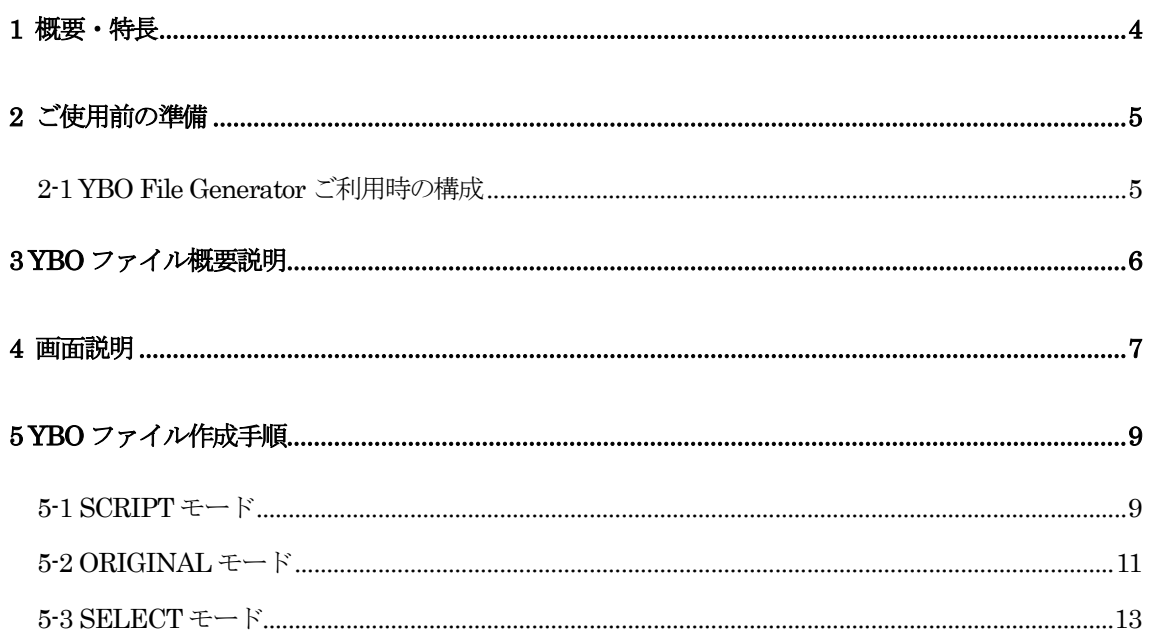

# Instruction Manual

### 改訂履歴

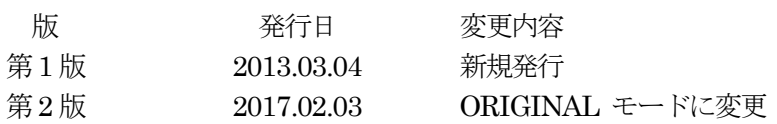

## <ご注意>

- (1)本書の内容を一部または全部を無断転載することは禁止されています。
- (2)本書の内容については、改良のため予告なしに変更する事があります。
- (3)本書の内容について、ご不審な点やお気づきの点がありましたら、ご連絡下さい。
- (4)本製品を運用した結果の内容の影響については(3)項に係わらず責任を負い かねますのでご了承ください。

© 2013 DTS INSIGHT CORPORATION. All rights reserved. Printed in Japan

#### 1 概要・特長

AZ486 YBO File Generator は、YBO ファイルを作成する為のソフトウエアであり、Windows 版 パーソナルコンピュータでご利用頂けます。

YBO ファイルは、NETIMPRESS next とバーコードリーダーを接続して使用する場合に必要とな ります。

YBO ファイルについての詳細は、下記マニュアルの項目を参照してください。 NETIMPRESS next Instruction Manual バーコード環境 YBO ファイル 2 ご使用前の準備

2-1 YBO File Generator ご利用時の構成

 パーソナルコンピュータ IBM PC/AT 互換機 Windows XP/Vista/Windows7

#### < 注意 >

- 1. 本製品には、ライタ本体と接続する機能はありません。
- 2. 本製品のインストールには、Administrator 権限が必要です。

#### 3 YBO ファイル概要説明

NETIMPRESS next とバーコードリーダーを接続して使用する場合、YBO ファイルが必要になり ます。

作成したYBO ファイルはコンパクトフラッシュ内のルート上に配置ください。

バーコード処理モードには、以下の3種類があります。

- (1) バーコードと一致したスクリプトファイルを実行するモード(SCRIPT モード)
- (2) 弊社規定のフォーマットのバーコードを実行するモード(ORIGINAL モード)
- (3) バーコードと一致したYIM フォルダを選択するモード(SELECT モード)
- ※SELECTモードでは、オプション機能としてターゲットへのアクセス(EPR など)を実行する ことができます

#### 4 画面説明

ここでは、本ソフト画面について説明いたします。

(起動画面)

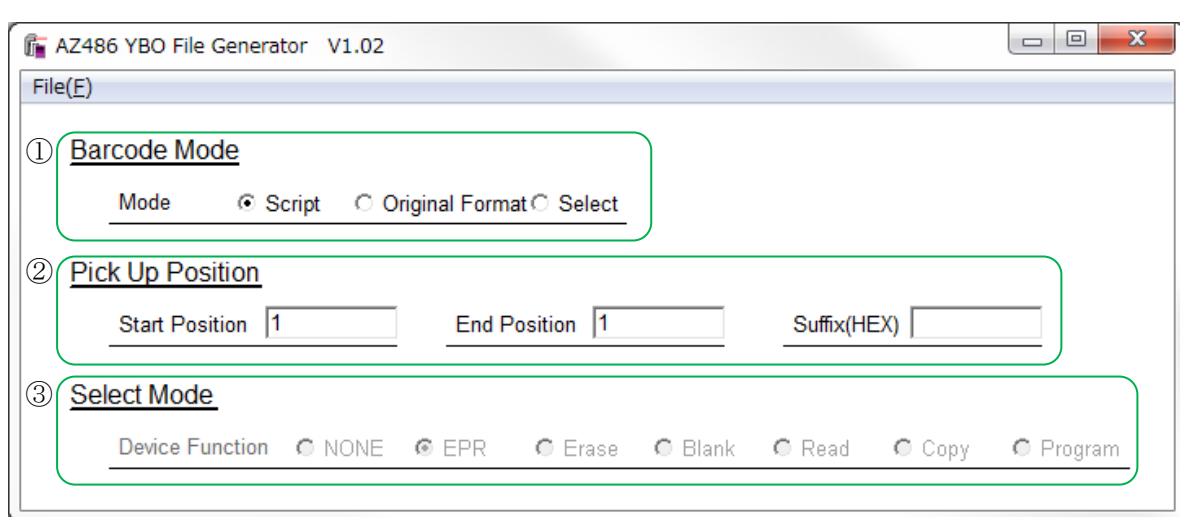

①Barcode Mode :バーコード処理モード選択ボタン

下記3種のモードから1つを選択可能です。

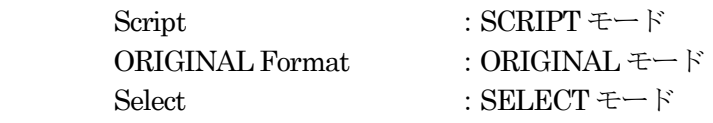

②Pick Up Position : バーコード有効範囲・終端コードの設定 バーコードの有効範囲・終端コードを設定します。(省略可)

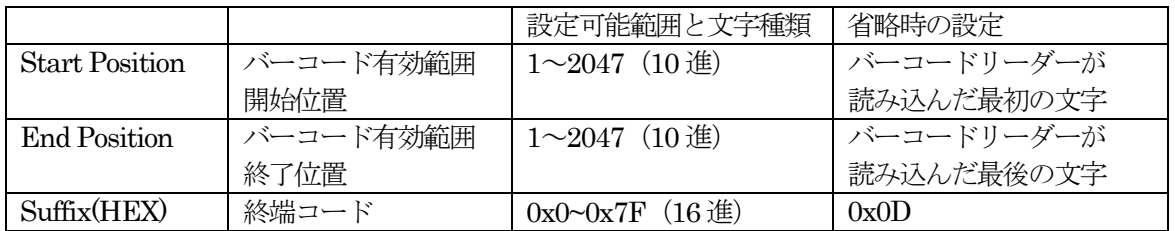

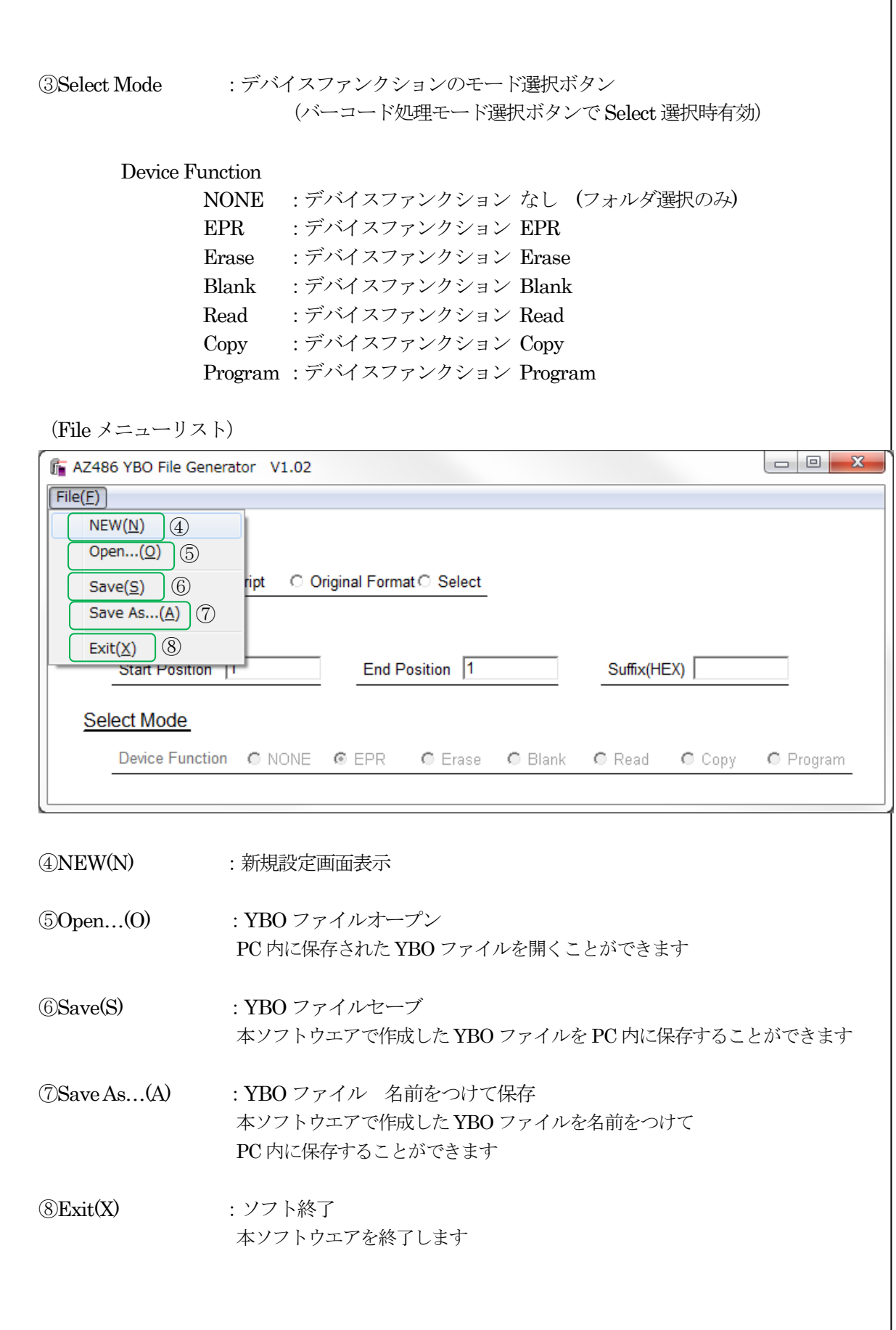

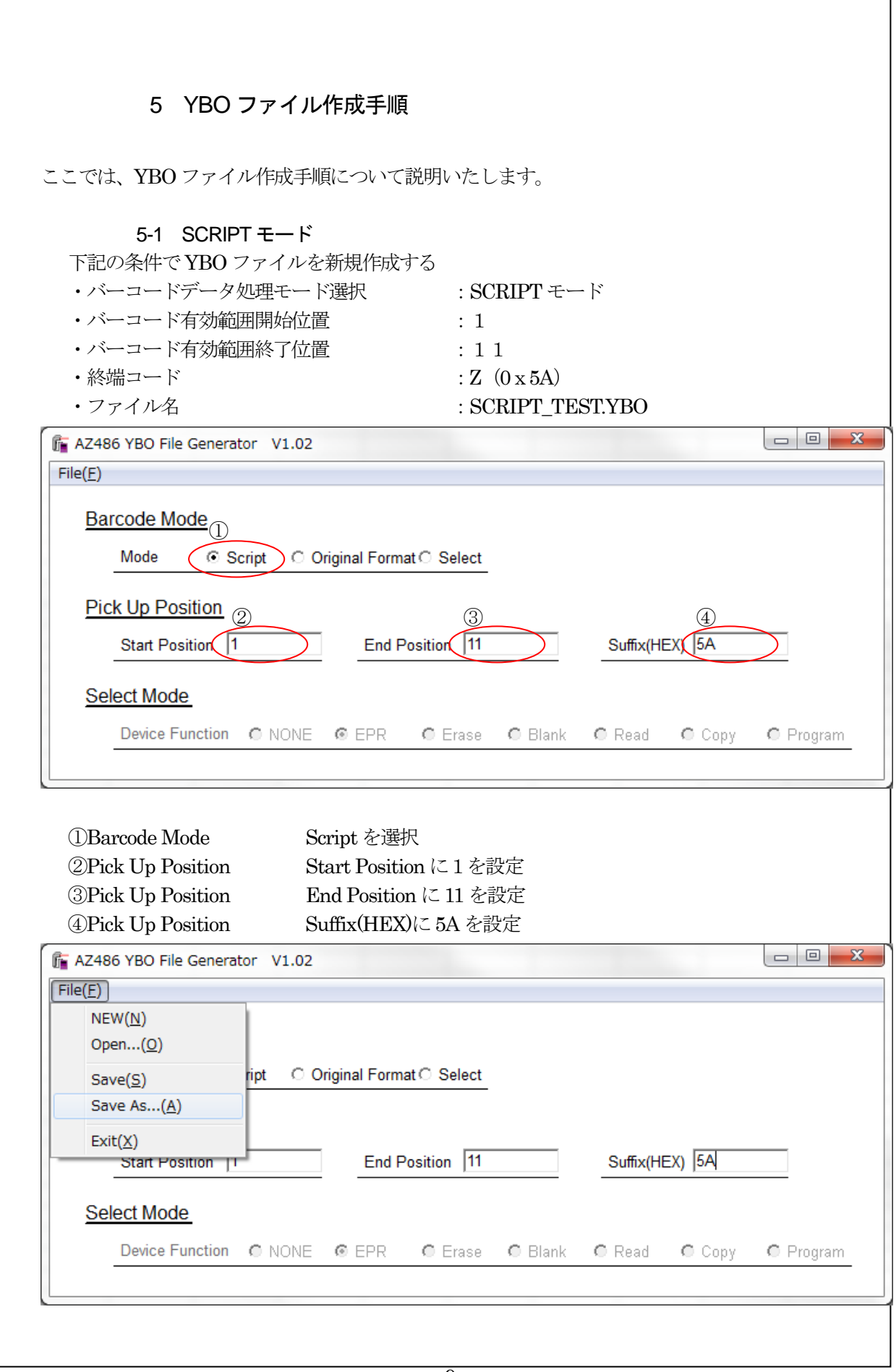

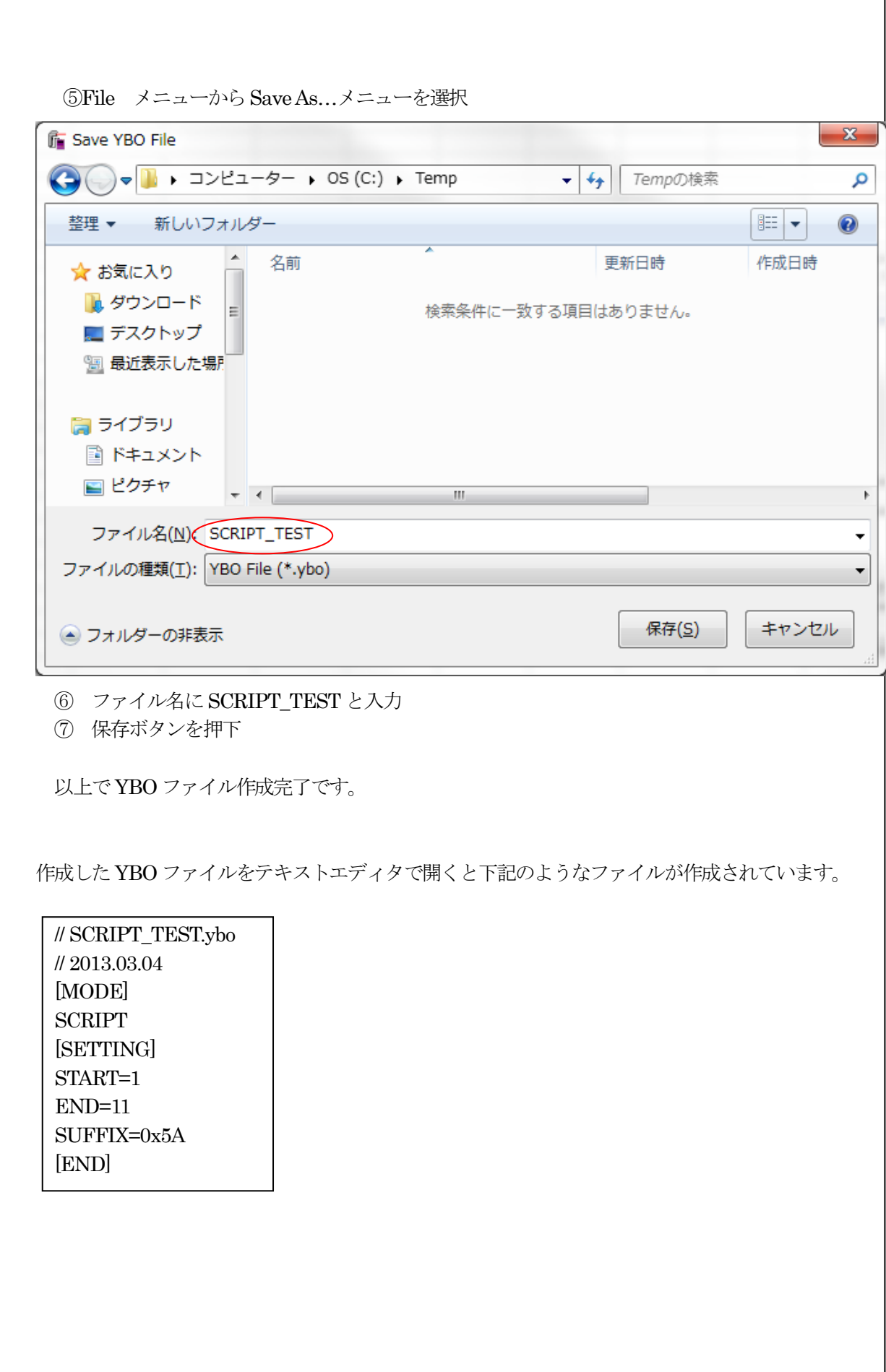

٦

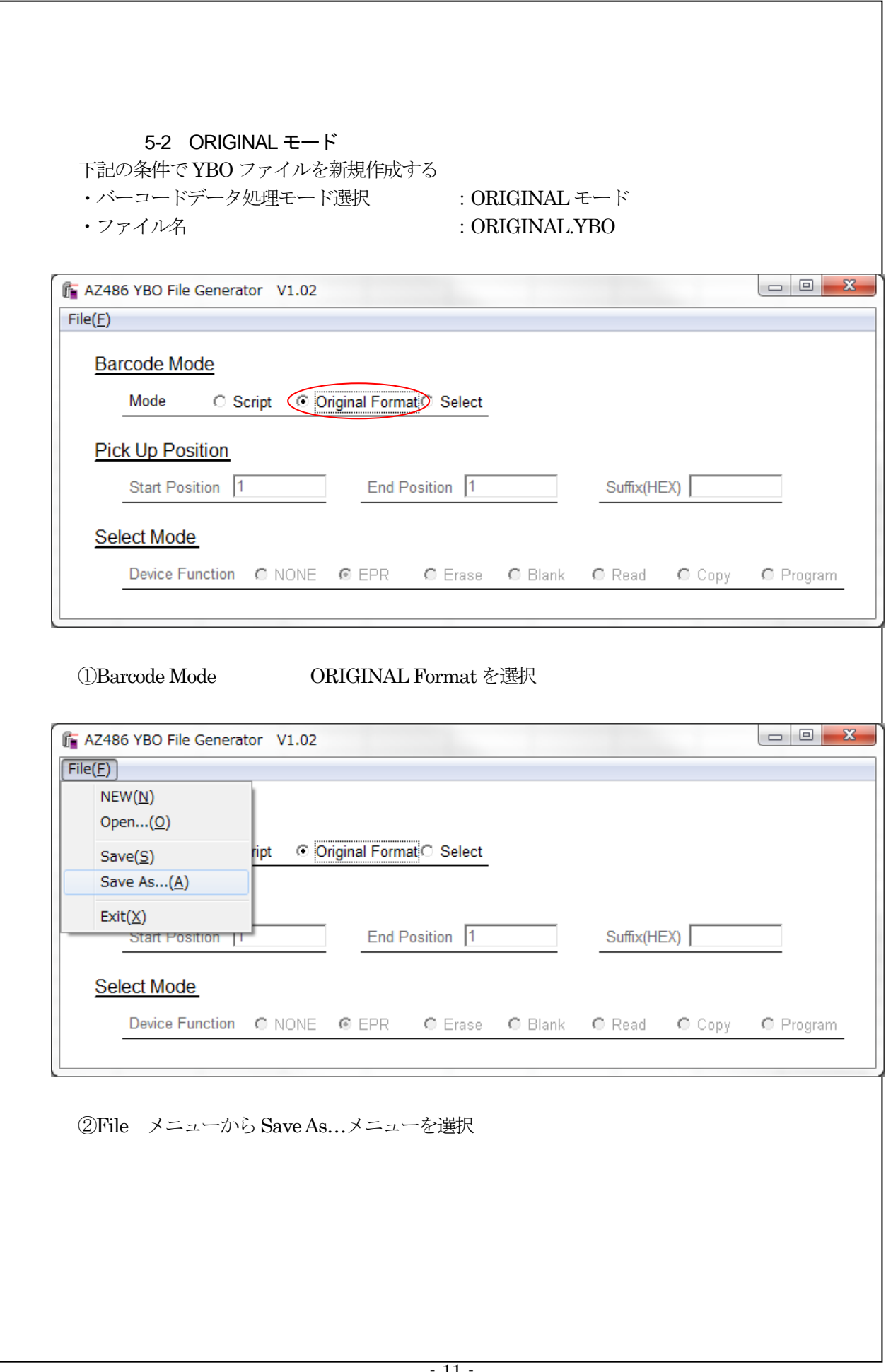

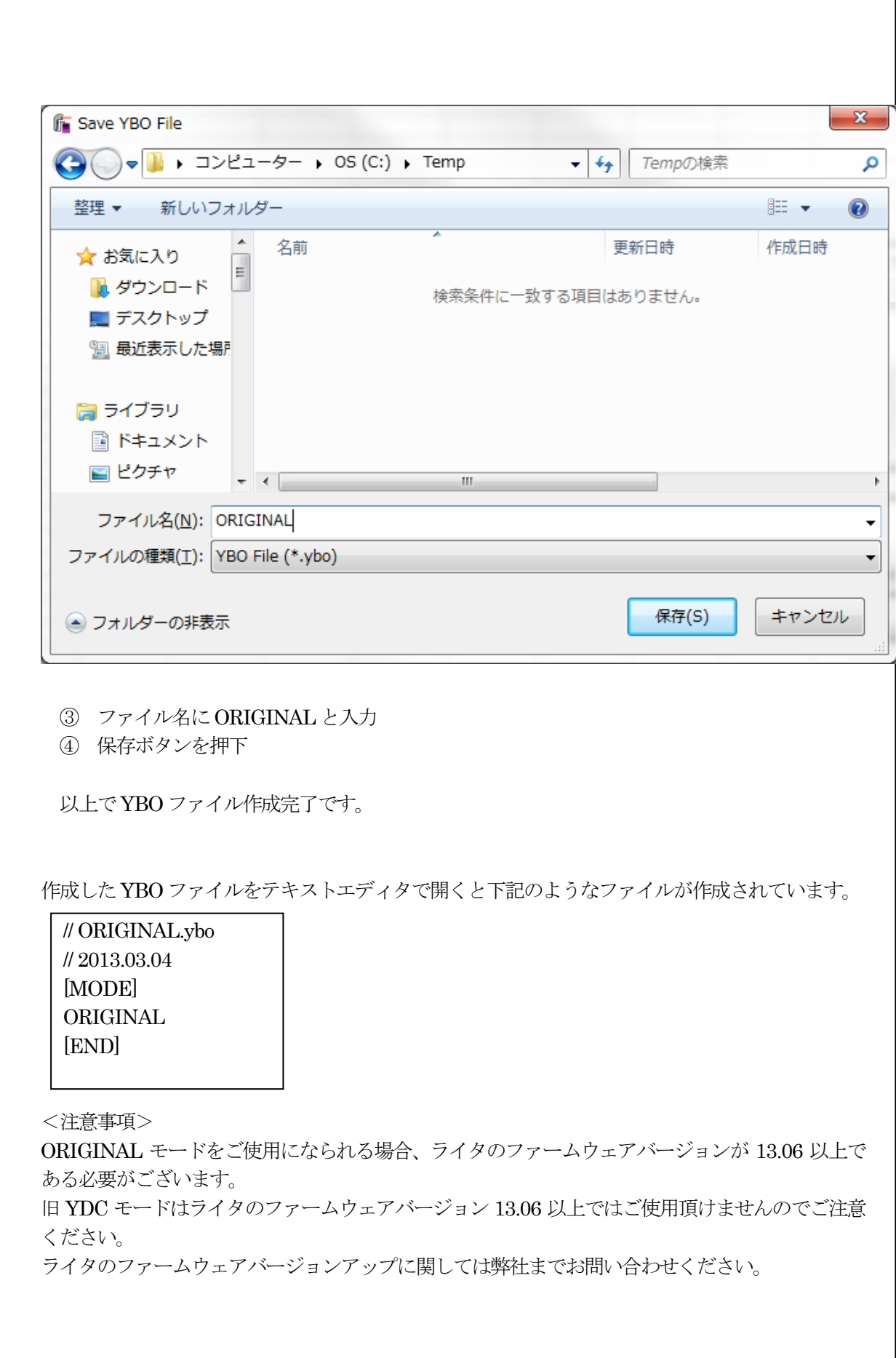

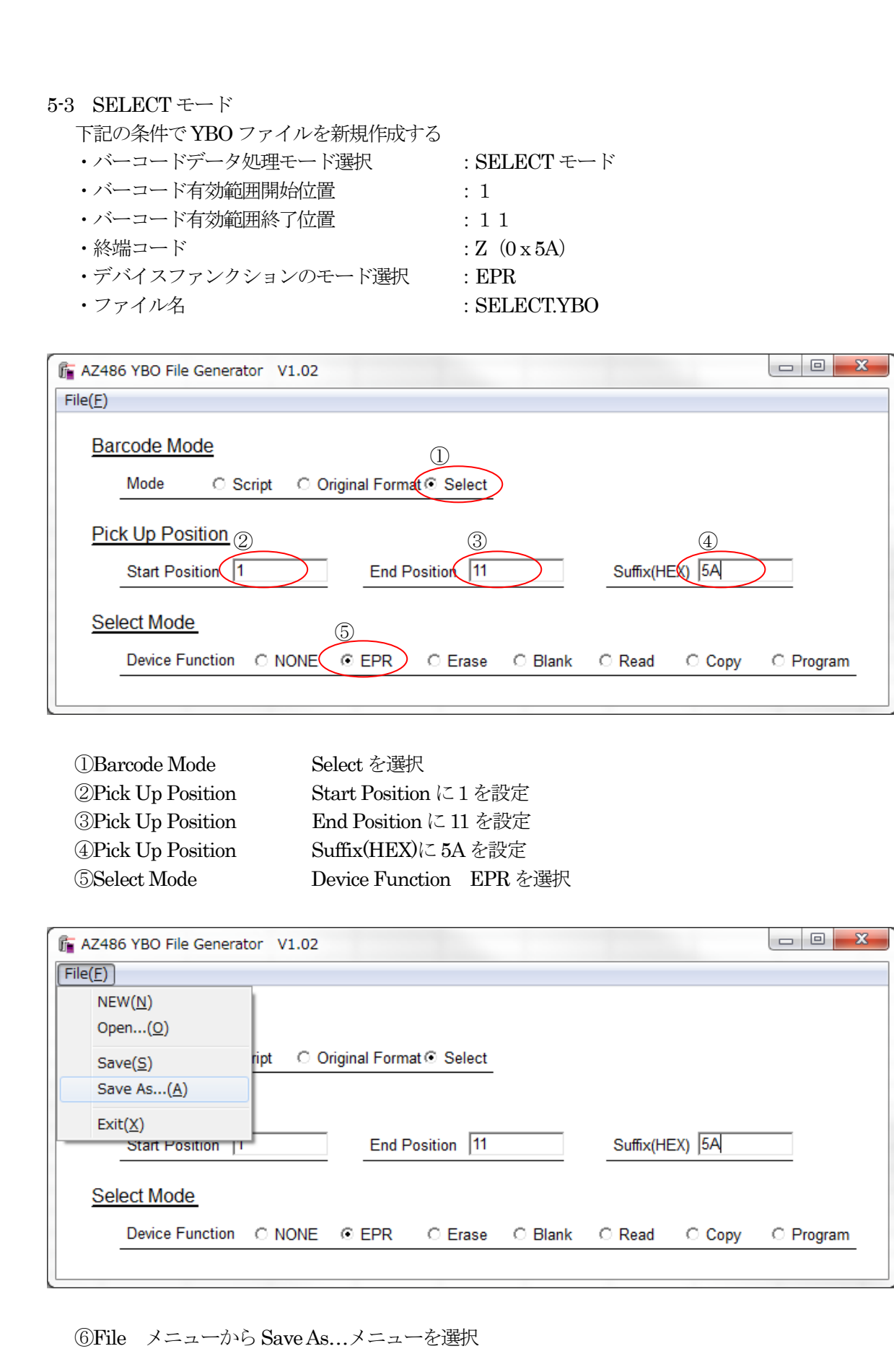

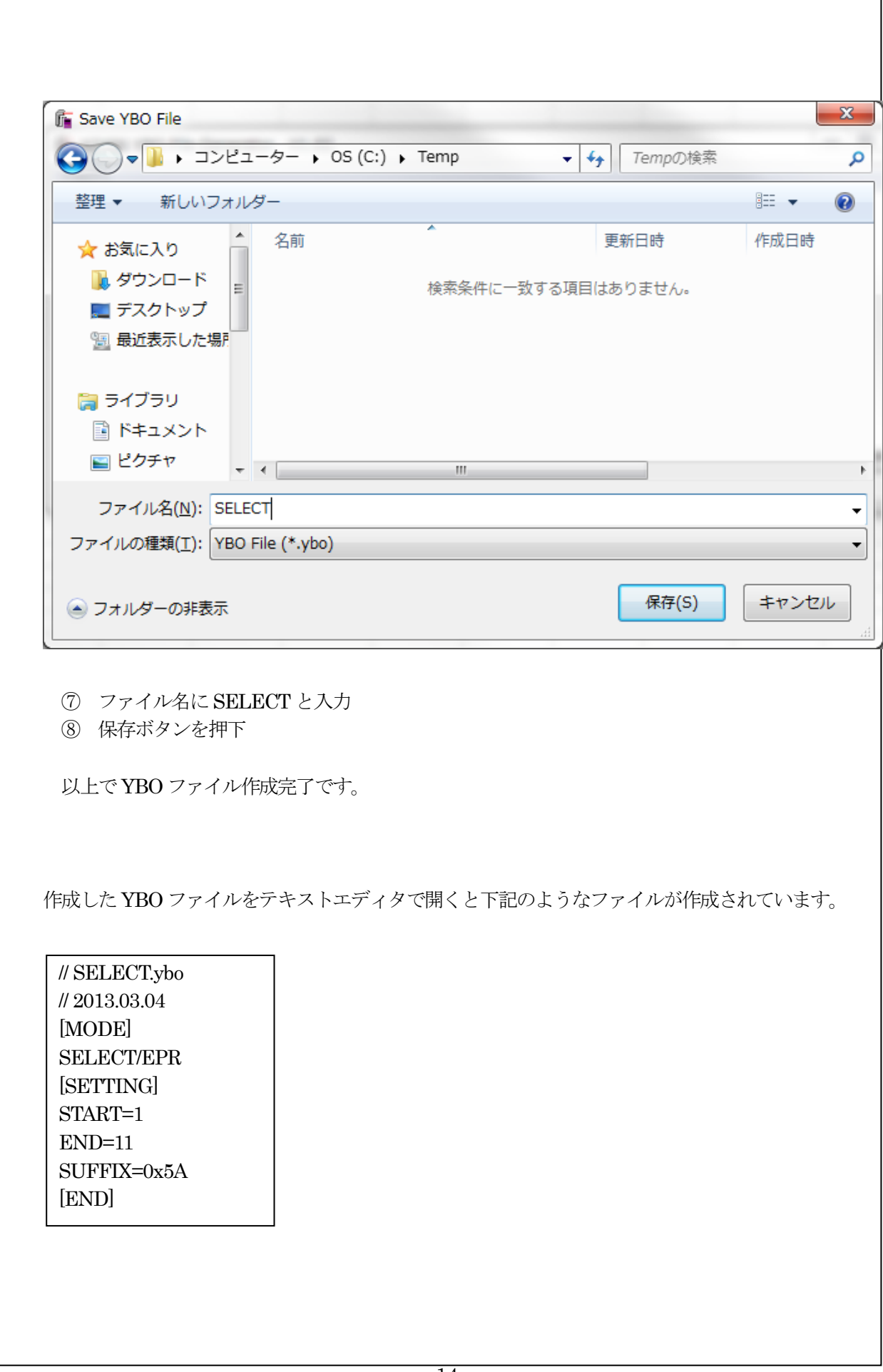